## How to Make a Payment

## 1) Select Make Payment

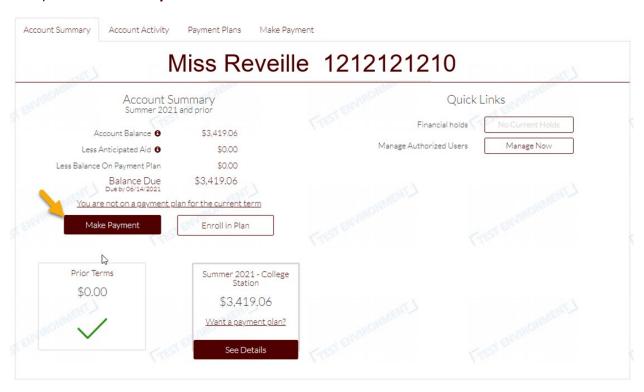

- 2) What would you like to Pay?
  - Leave as is full dollar amount owed
  - Or enter different amount
  - Select Continue

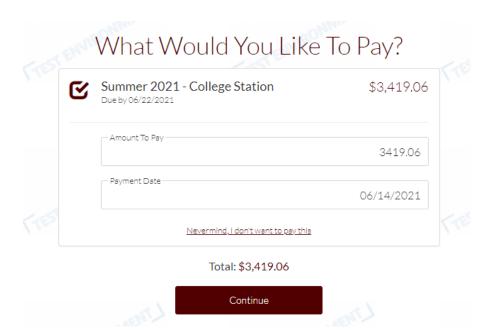

## 3) Select payment option type

- International and Wire payment option only displays when the student is NOT on the payment plan
- Once payment option has been selected and banking information has been added.
  - Select the Terms of Use and Privacy Policy box

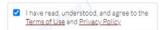

- They can leave the Store payment method for future use box checked off if they opt to save it anyways for faster payments in the future
- Or they can remove the check mark from the box if they are making the payment in full and wish to not save their payment method.

☑ Store payment method for future use

• Select Continue

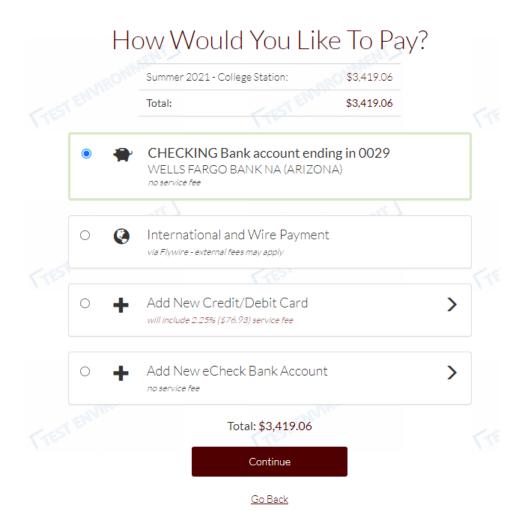

- 4) Review and Confirm payment information, you have 3 options before you continue
  - Confirm
  - Change payment method
  - Cancel payment

## Almost Finished, Please Review and Confirm

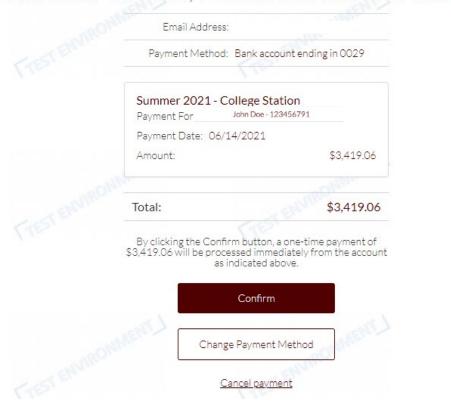

- 5) Select **Confirm** for payment processing and Payment Receipt.
  - Option to print receipt

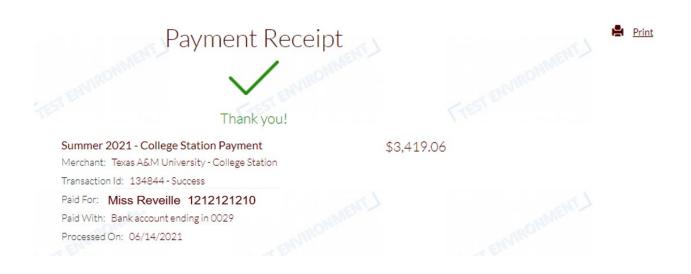